Version 2.0 03/23/2023

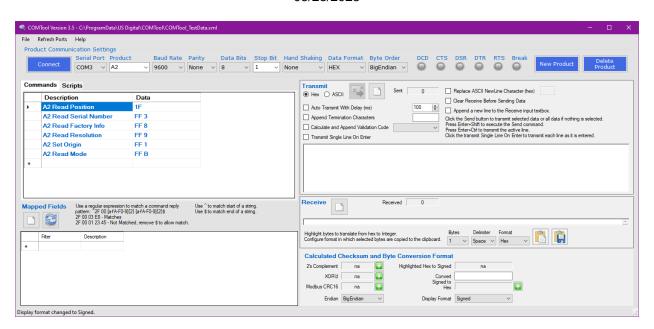

# Version 2.0 03/23/2023

#### **Contents**

| Terms and Conditions of License for use of gratuitous software | 3  |
|----------------------------------------------------------------|----|
| Purpose:                                                       | 3  |
| nstallation Instructions:                                      | 4  |
| Jsing COMTool:                                                 | 8  |
| Select a COM Port                                              | 8  |
| Select a product                                               | 8  |
| Selecting data as Hex or ASCII                                 | 10 |
| Calculating 2's complement, XOR'd, or Modbus CRC16 value       | 10 |
| Big-Endian vs. Little-Endian                                   | 11 |
| Entering a Command                                             | 11 |
| Transmitting Data                                              | 12 |
| Clear Transmit or Receive Text Boxes                           | 12 |
| Copy Selected Received bytes to Clipboard                      | 12 |
| COM I/O Status Indicators                                      | 14 |
| Commands Tab                                                   | 15 |
| Scripts Tab                                                    | 16 |
| Adding a New Script Command                                    | 17 |
| Editing a Script Command                                       | 18 |
| Deleting a Script Command                                      | 18 |
| Reorder Command Sequence                                       | 18 |
| Selecting Commands to Execute                                  | 19 |
| Executing a Scripts Command                                    | 19 |
| mporting Access Database Files (.mdb)                          | 20 |

Version 2.0 03/23/2023

#### Terms and Conditions of License for use of gratuitous software

Thank you for purchasing US Digital products.

By downloading or using US Digital software, you agree to the terms and conditions below and as further detailed on our website at <a href="https://www.usdigital.com/company/legal">https://www.usdigital.com/company/legal</a>. If you do not agree with such terms and conditions, do not use the software. You may promptly return the software and other items that are part of this product in their original package with your sales receipt to your point of purchase for a full refund, or if you have downloaded this software from a US Digital web site, then you must stop using the software and destroy any copies of the software in your possession or control. These terms and conditions which accompany the original or new versions of the software and patches, point releases, maintenance releases, updates, enhancements, or upgrades thereto upon installation or download, are applicable.

Permission to use, copy, modify and distribute this software without fee is hereby granted. US Digital makes no warranty or representations about the suitability of the software for any purpose. It is provided "AS IS" without any express or implied warranty, including the implied warranties of merchantability, fitness for a particular purpose and non-infringement. US Digital shall not be liable for any direct, indirect, special, or consequential damages resulting from the loss of use, data or projects, whether in an action of contract or tort, arising out of or in connection with the use or performance of this software. Your use of the software is entirely at your own risk. In connection with the software, you agree to comply with all export laws and restrictions and regulations of the Department of Commerce, the United States Department of Treasury Office of Foreign Assets Control ("OFAC"), or other United States or foreign agency or authority, and you agree not to export, or allow the export or re-export of the software in violation of any such restrictions, laws, or regulations. Downloading or using US Digital software is implicit acceptance of these terms and conditions and as further detailed at <a href="https://www.usdigital.com/company/legal">https://www.usdigital.com/company/legal</a>.

#### **Purpose:**

The US Digital COMTool application is designed to assist debugging of serial communication between a host PC and US Digital devices that provide a serial interface. This document describes how to install the COMTool application and use all available features.

Version 2.0 03/23/2023

#### **Installation Instructions:**

Download the COMTool application from US Digital website <a href="https://www.usdigital.com/support/resources/downloads/software/comtool-software/">https://www.usdigital.com/support/resources/downloads/software/comtool-software/</a> and run the COMTool Installation.

The installation program will install the COMTool application with a preloaded list of commonly used commands for US Digital serial devices. Drivers for a specific US Digital device can be downloaded from US Digital's device specific software page.

The following is a list of some of the US Digital serial devices supported by the COMTool application: A2, QSB, T7 (Modbus and Standard), and MD3.

The COMTool setup program displays the following sequence of screen shots. Typically the Next button is clicked on each screen to install the default COMTool configuration.

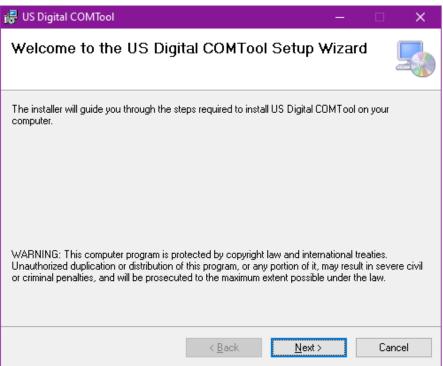

Click the Next button.

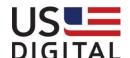

Version 2.0 03/23/2023

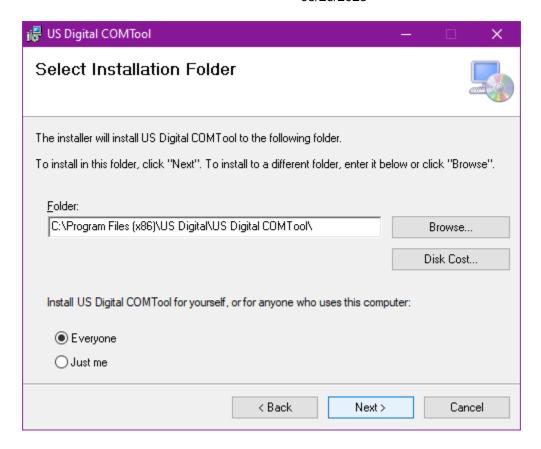

Click the <u>Next</u> button unless the default program destination folder needs to be changed.

Version 2.0 03/23/2023

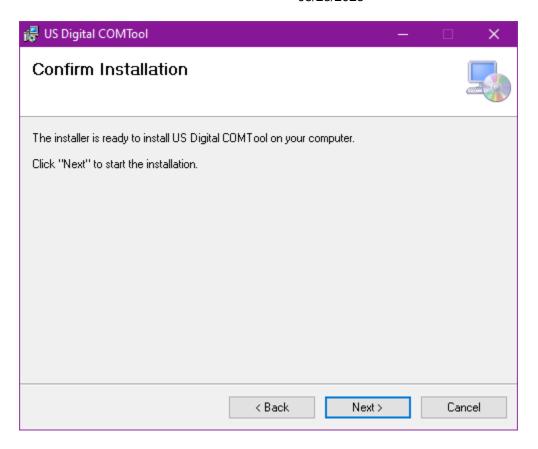

Click the Next button.

Version 2.0 03/23/2023

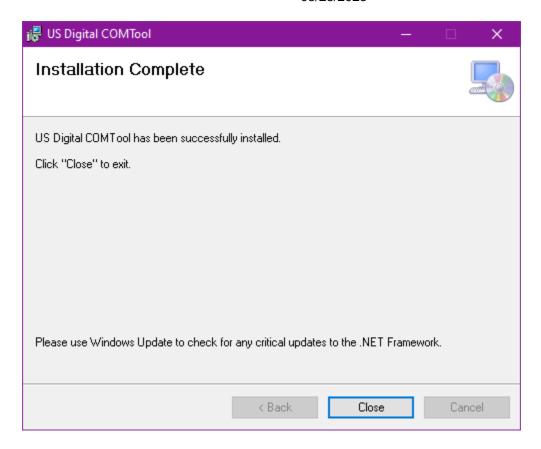

Click the Close button.

Version 2.0 03/23/2023

#### **Using COMTool:**

Locate and start the COMTool program.

Click on the Windows Start Icon. Locate and click the US Digital\COMTool menu item from the Windows Start menu.

#### **Select a COM Port**

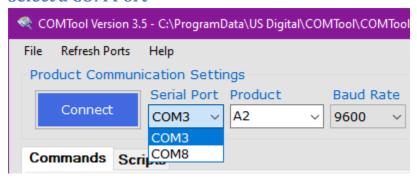

Select the COM port that the target device uses. If there is more than one COM port listed, then the target device COM port can be identified by observing the COM Port list while the device is unplugged and then re-plugged. The device will disappear when unplugged and then re-appear once plugged back in. If it does not appear, clicking the "Refresh Ports" menu item will search for connected devices.

#### Select a product

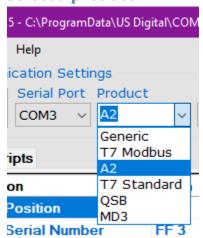

Selecting a predefined product causes the COM port settings to automatically be selected for Baud Rate, Parity, Data Bits, Stop Bit, and Hand Shaking.

Version 2.0 03/23/2023

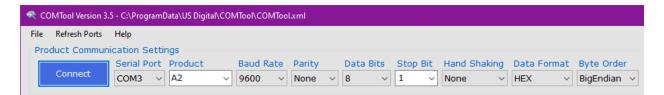

After the appropriate COM port settings have been set, click on the Connect button. If the selected COM port is successfully opened, then connection button will say "Disconnect" and the connection settings will be disabled.

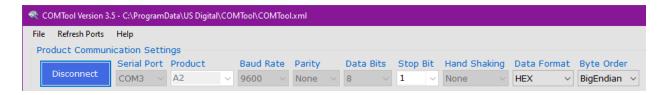

If the COM port is already opened by another application, then the following message will be displayed. Only one application can have the COM port open at a time.

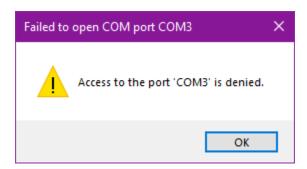

Version 2.0 03/23/2023

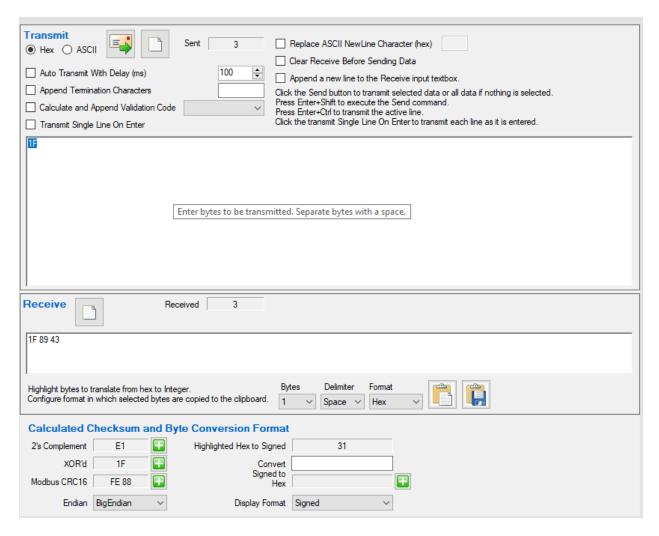

#### Selecting data as Hex or ASCII

Select either Hex or ASCII format. The COMTool provides the ability to send and receive data as either Hex or ASCII characters. Selecting a predefined product automatically selects the appropriate data format. Most of the US Digital products use Hex formatted commands.

#### Calculating 2's complement, XOR'd, or Modbus CRC16 value

To ensure data integrity, some devices require that commands include a checksum especially when performing a write command or changing a device's configuration. By selecting the bytes to be transmitted, the COMTool automatically calculates three different types of checksum values: 2's complement, XOR'd, or Modbus CRC16.

Version 2.0 03/23/2023

To append the checksum value to the end of the command, click on the add 💷 button next to the desired value. The checksum fields and the Hex to Integer field will display "na" when no data is highlighted in the Transmit or Receive field, otherwise the appropriate checksum and Hex to Integer value will be calculated. The Hex to Integer field will only have a valid value if four or less bytes are selected.

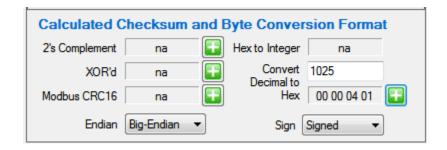

To determine the hexadecimal value for a decimal number, enter the decimal number into the Convert Decimal to Hex field. The Hex value will automatically update as the decimal value is entered. To append the converted decimal to hex value to the end of the command, click on the add button.

#### **Big-Endian vs. Little-Endian**

For most devices, the Endian value is set to Big-Endian where the first byte is most significant and the last byte is least significant.

Example: Decimal 123456 in Big-Endian is hex value 00 01 E2 40 and in Little-Endian is 40 F2 01 00.

#### **Entering a Command**

The data can be entered manually or by selecting a command from the Commands list view. Double-clicking the command in the Commands list view will automatically copy the command to the transmit text box and send the command to the device. If sending hex commands, separate each hex byte with a space.

Every character or byte sent is accumulated and displayed in the Sent count label. Every character or byte received is accumulated and displayed in the Received count label.

Version 2.0 03/23/2023

#### **Transmitting Data**

Click on the send button to transmit the value in the transmit text box to the device. Double-clicking a command in the Commands list view will place the command in the Transmit text box and automatically send the command to the device. The response from the device will appear in the Receive area text box. Each command response will be appended to the end of the previously received data.

To continuously transmit the same command to the device, check the Auto Transmit checkbox and then click the send button. Click the Auto Clear Received check box to clear the Received textbox prior to sending the next command.

To translate a specific hex value returned from the device to a different format, select a Display Format and highlight the hex value to translate. The "Highlighted Hex to [Display Format]" field will automatically be updated to reflect the converted value.

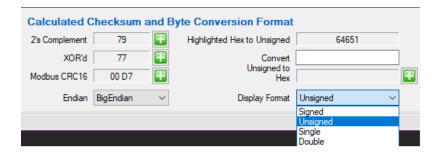

#### **Clear Transmit or Receive Text Boxes**

To clear the Transmit or Receive area text boxes, click the clear button within the respective area.

#### **Copy Selected Received bytes to Clipboard**

There are a couple options when it comes to copying the bytes received from the device to the clipboard. The default format used to copy the received data to the Windows clipboard is one byte at a time separated by a space and left in the hex format.

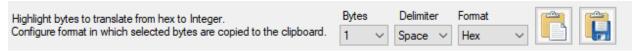

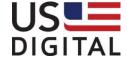

Version 2.0 03/23/2023

- Specify the number of bytes to be grouped together. The possible options available in the Bytes drop down list are 1, 2, and 4.
- Specify the delimiter to be used to separate the evaluated groupings. The possible options available in the Delimiter dropdown list are Space, Comma, Tab, and CR-LF.
- Specify the output format. The possible Format values are Hex and Integer. Highlight the data received that is to be copied to the clipboard.

Highlight the data received using the mouse cursor and click the copy to clipboard button. If the received data looks like the following, then the table below shows examples for the clipboard content format.

### 00 01 02 03 04 05 06 07 08 09 0A 0B 0C 0D 0E 0F

| Bytes | Delimiter | Format  | Clipboard Contents                              |
|-------|-----------|---------|-------------------------------------------------|
| 1     | Space     | Hex     | 00 01 02 03 04 05 06 07 08 09 0A 0B 0C 0D 0E 0F |
| 2     | Space     | Hex     | 0001 0203 0405 0607 0809 0A0B 0C0D 0E0F         |
| 4     | Space     | Hex     | 00010203 04050607 08090A0B 0C0D0E0F             |
| 2     | Comma     | Hex     | 0001,0203,0405,0607,0809,0A0B,0C0D,0E0F         |
| 2     | Comma     | Integer | 1,515,1029,1543,2057,2571,3085,3599             |
| 4     | Comma     | Integer | 66051,67438087,134810123,202182159              |
| 4     | CR-LF     | Integer | 66051                                           |
|       |           |         | 67438087                                        |
|       |           |         | 134810123                                       |
|       |           |         | 202182159                                       |

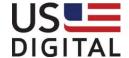

US Digital • 1400 NE 136<sup>th</sup> Avenue • Vancouver, Washington • 98684 • USA • Local: 360-260-2468 • Toll-free: 800-736-0194 • Support: 360-397-9999 • Fax: 360-260-2469 Email: info@usdigital.com • Website: <a href="https://www.usdigital.com">www.usdigital.com</a>

Version 2.0 03/23/2023

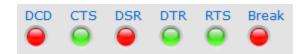

#### **COM I/O Status Indicators**

RS-232 device may be classified as Data Terminal Equipment (DTE) or Data communication Equipment (DCE). The COM I/O Status indicators represent the status of some of the primary communication lines and will be greyed out when the COM port is closed otherwise they are red or green.

The DCD indicator stands for Data Carrier Detect and is green when holding and red when not holding.

The CTS indicator stands for Clear to Send and is green when the data communication equipment is ready to accept data and the line is high and the indicator red when it is low and not ready to receive data.

The DSR indicator stands for Data Set Ready and is green when the data communication equipment is ready to receive commands or data and is red when not ready.

The DTR indicator stands for Data Terminal Ready and is green when the presence of DTE to DCE is detected and red when it is not connected.

The RTS indicator stand for Request to Send and is green when the DTE request the DCE to prepare to receive data and red when no request is present.

The Break indicator stand for the Break state of the COM port. The indicator is green when the COM port is in an invalid state or an attempt to set the state of the COM port failed. The indicator is red when there are no issues.

Version 2.0 03/23/2023

| ad Position      | 1F                                                          |                                    |
|------------------|-------------------------------------------------------------|------------------------------------|
|                  |                                                             |                                    |
| ad Serial Number | FF 3                                                        |                                    |
| ad Factory Info  | FF 8                                                        |                                    |
| ad Resolution    | FF 9                                                        |                                    |
| t Origin         | FF 1                                                        |                                    |
| ad Mode          | FF B                                                        |                                    |
|                  | ead Factory Info<br>ead Resolution<br>et Origin<br>ead Mode | ead Resolution FF 9 et Origin FF 1 |

#### **Commands Tab**

The Commands tab on the right half of the COMTool application is used to list a predefined set of device commands that are stored in configuration file. Each command contains a Description and Command field. The Description field typically identifies the device and what the command does. The Command field contains the ASCII text or hex bytes that can be sent to a device. When the COMTool application is first launched, if no ComTool.xml file exists, one will be created with a few default entries for common products. The typical path is C:\ProgramData\US Digital\COMTool\COMTool.xml To specify the location of the command database file, click the File Menu, choosing the "Open" option. To save the device commands, click the File Menu and select "Save". To save the commands to a new file, click the File Menu and Select "Save As...".

- The XML file contains commands for multiple device types. Only the commands saved to the currently selected Product will be available.
- To add a command, enter the command description, press tab, enter the command text, and then press Enter key. The command will be saved to the database using the selected Product.
- To delete a command, click on the desired command row selector and then
  press the Delete key. Alternatively, you can right click on a row selector and
  select "Delete" from the context menu.

Version 2.0 03/23/2023

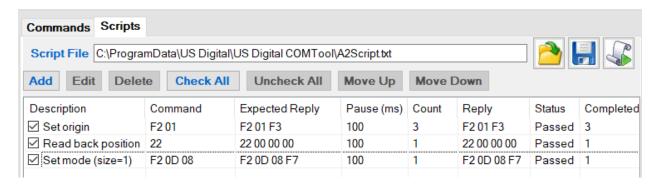

#### **Scripts Tab**

The Scripts tab on the right half of the COMTool application is also used to read, edit, delete, execute, and save commands. The check boxes in front of each command listed allows multiple commands to be selected and executed in a sequence. The list view provides additional status information for each command executed.

The commands can be read from a tab delimited file by clicking on the open button and saved to a file by clicking on the save button.

Each command has the following fields: Description, Command, Expected Reply, Pause, Count, Reply, Status, and Completed.

#### Description

| Field Name     | Comment                                                            |
|----------------|--------------------------------------------------------------------|
| Description    | Identifies the device and what the command does.                   |
| Command        | Contains the ASCII text or hex bytes that can be sent to a device. |
| Expected Reply | Contains the ASCII text or hex bytes that are compared with the    |
|                | response from the device.                                          |
| Pause (ms)     | Identifies the number of milliseconds to wait before attempting to |
|                | read the command reply.                                            |
| Count          | Identifies the number of times to send the command.                |
| Reply          | Contains the last command received.                                |
| Status         | Displays "Unknown" until a command is sent. Displays "Passed"      |
|                | or "Failed" when a command is sent and a reply is received and     |
|                | compared with the expected reply.                                  |
| Completed      | Contains the number of times the specified command was             |
|                | successfully sent and the reply match the Expected Reply.          |

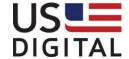

Version 2.0 03/23/2023

#### **Adding a New Script Command**

To add a new script command, click on the Add button. The Add Script form will appear allowing the user to enter or update the script command fields.

Enter a description for the command being added in the Description field. The Command and Expected Reply fields are automatically filled in with the contents of the Transmit and Received fields.

If the command being entered is something like the A2 Read Position command where the first byte is always the same and the last two bytes can vary depending on the encoder position, then the Expected Reply can be modified to match the expected format. The A2 Read Position will reply with a "1F xx xx" value, where the "xx xx" pattern represents the position returned. The following regular expression may be used to match the pattern: ^1F [A-F0-9]{2} [A-F0-9]{2}\$

The "^" indicates the start of a string.

The open and closing brackets "[...]" look for an explicit set of characters to match. The open and closing braces "{...}" look an explicit number of times the previous qualifier is to be matched.

The "\$" indicates the end of a string.

To test the regular expression, enter a sample reply in the Test Reply field. If the match is successful, then the Test Reply Matches Expected Reply field will display "True" otherwise "False". The Expected Reply and the Test Reply are constantly evaluated as characters are typed into these fields.

To copy and paste the example regular expression in the Expected Reply textbox, click on the Copy + Paste button.

To see more examples on how to use regular expressions, click on the More Help button.

Enter the number of milliseconds to wait before reading the reply in the Pause Delay (ms) field.

Enter the number of times the command is to be executed in the Count Field.

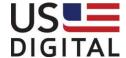

Version 2.0 03/23/2023

Click OK to accept the changes and add the command to the list view, otherwise click Cancel to ignore the changes.

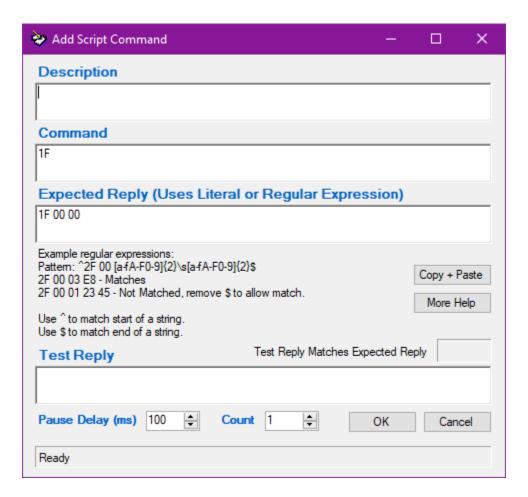

#### **Editing a Script Command**

To edit a script command, select the command row and then click the Edit button. The Edit Script Command dialog will appear containing the same fields and behavior as the Add Script Command dialog.

#### **Deleting a Script Command**

To delete a command, select a command row and then click the Delete button.

#### **Reorder Command Sequence**

To change the sequence commands are listed and executed, click on either the Move Up or Move Down button.

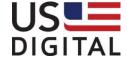

Version 2.0 03/23/2023

#### **Selecting Commands to Execute**

To check all commands, click on the Check All button. To uncheck all commands, click on the Uncheck All button.

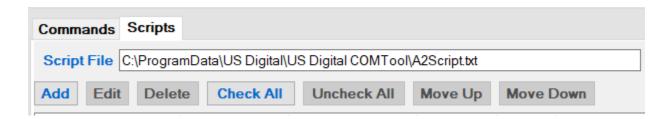

#### **Executing a Scripts Command**

To execute a script command, ensure that the device is connected and at least one script command is selected and that a Script File is provided then click the run script

command button. The script file is used to identify the log file that is written to when commands are executed. The results of each executed command are written to the log file. The log file name is the same as the script file except the file extension is renamed to .log.

When the script command button is pressed, the status and completed fields are reset for each command that is checked for execution. As each command is executed, it is copied to the Transmit field, the Receive field is cleared, the command is sent, and the process then waits the Pause (in milliseconds) time before comparing the returned results with the Expected Reply. If the comparison matches, then the Status field is updated with "Passed" and the Completed field value is incremented by 1. If the comparison does not match, then the Status field is updated with "Failed" and the next selected command will be executed. The same command can be executed multiple times, as long as the result from each comparison matches the Expected Reply. Completed count shows the number of times the command was successfully executed.

The reply and comparison result of each executed command are written to a log file. Sample script log file:

```
8/16/2012 10:19:49 AM
                           Sent = F2 01Received = F2 01 F3
                                                               Passed = True
                                                                                 Completed= 1
8/16/2012 10:19:49 AM
                           Sent = 22 Received = 22 00 00 00
                                                               Passed = True
                                                                                 Completed= 1
8/16/2012 10:19:50 AM
                           Sent = F2 0D 08 Received = F2 0D 08 F7
                                                                                          Completed= 1
                                                                        Passed = True
8/16/2012 10:19:50 AM
                           Sent = 1F Received = 1F 00 00
                                                               Passed = True
                                                                                 Completed= 1
8/16/2012 10:19:50 AM
                           Sent = 1F Received = 1F 00 00
                                                               Passed = True
                                                                                 Completed= 2
8/16/2012 10:19:50 AM
                           Sent = 1F Received = 1F 00 00
                                                               Passed = True
                                                                                 Completed= 3
```

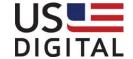

US Digital • 1400 NE 136<sup>th</sup> Avenue • Vancouver, Washington • 98684 • USA • Local: 360-260-2468 • Toll-free: 800-736-0194 • Support: 360-397-9999 • Fax: 360-260-2469 Email: info@usdigital.com • Website: <a href="https://www.usdigital.com">www.usdigital.com</a>

# Version 2.0 03/23/2023

8/16/2012 10:19:50 AM 8/16/2012 10:19:50 AM Sent = 1F Received = 1F 00 00 Sent = 1F Received = 1F 00 00 Passed = True Passed = True Completed= 4 Completed= 5

#### **Importing Access Database Files (.mdb)**

Version 3.5 of the COMTool introduces an XML format for saving Products, Commands, and Mapped Fields. To help support older formats, the 3.5 version has an "Import" option that will convert these older .mdb files into the new XML format. This option can be found by going to the File menu and clicking "Import and Convert MDB". The Access Database MDB file can then be selected from the open file dialog box. The COMTool software will go through the database and import the existing products and commands so they can be saved into the new XML format.

If an error like below occurs, the Microsoft Access Database Engine 2010 Redistributable will need to be installed from the following link in order to successfully import the database: https://www.microsoft.com/en-us/download/details.aspx?id=13255

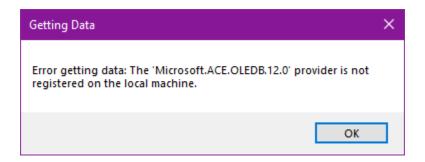

A second message with a "Help" button will appear that will take you to the webpage to download the Microsoft Access Database Engine.

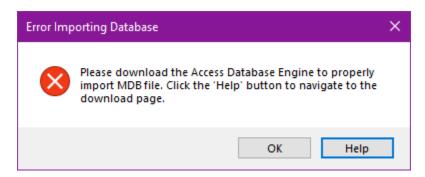

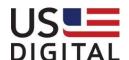